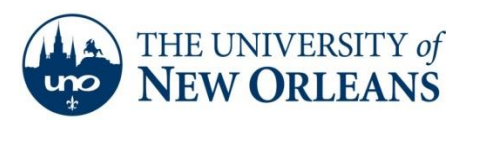

## **Setting up Email on a Windows 7 Phone**

1. On the Start screen, flick left to the Apps list or tap the arrow.

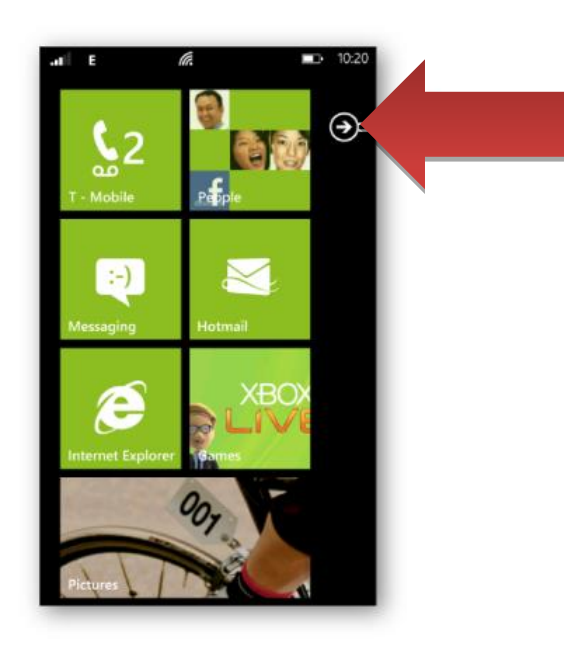

2. Tap **Settings**.

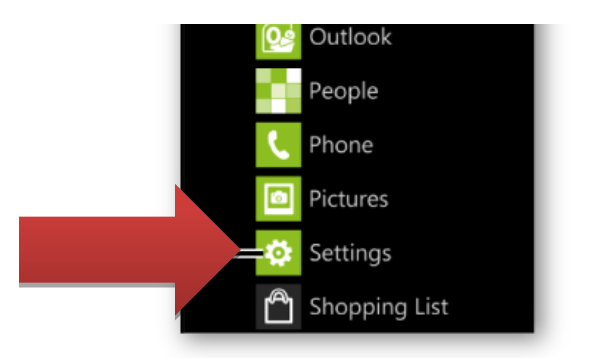

**UCC Help Desk ©2014 University of New Orleans Page 1 of 6 helpdesk@uno.edu University Computing & Communications Rev. Feb. 21, 14**

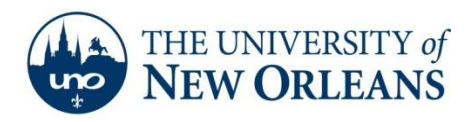

3. Tap **Email & Accounts**.

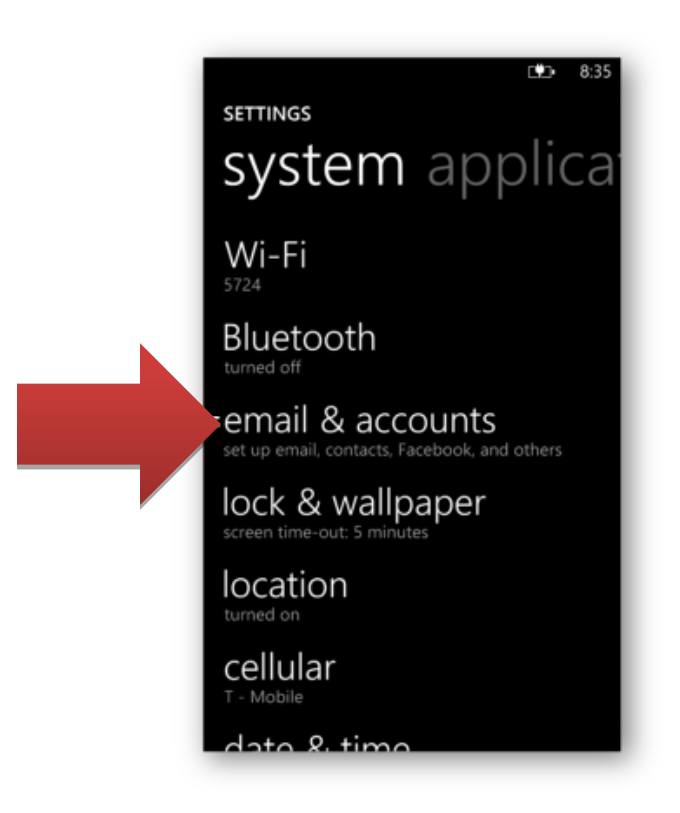

4. Tap **Add An Account**.

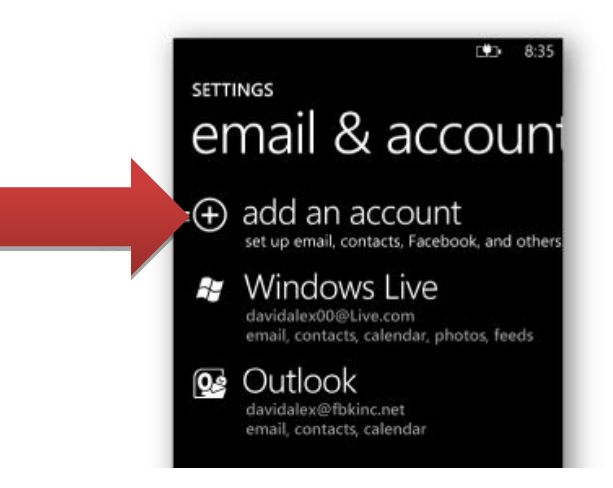

**UCC Help Desk ©2014 University of New Orleans Page 2 of 6 helpdesk@uno.edu University Computing & Communications Rev. Feb. 21, 14**

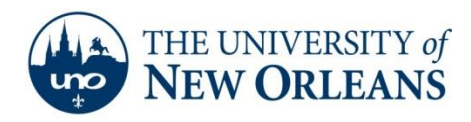

5. Tap **Windows Live**.

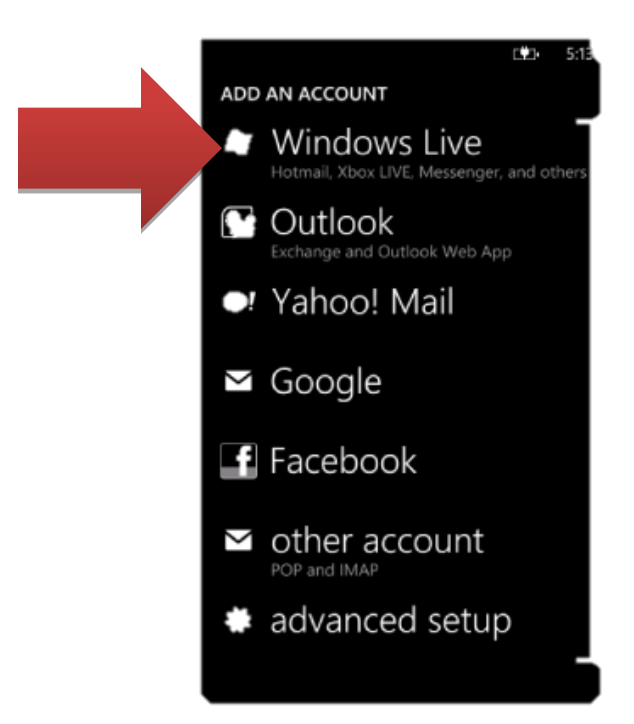

- 6. Enter your e-mail address **(username@uno.edu)** and password by tapping the appropriate boxes.
- 7. Click the Windows Button.

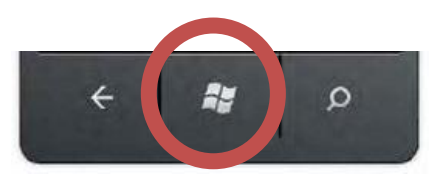

**UCC Help Desk ©2014 University of New Orleans Page 3 of 6 helpdesk@uno.edu University Computing & Communications Rev. Feb. 21, 14**

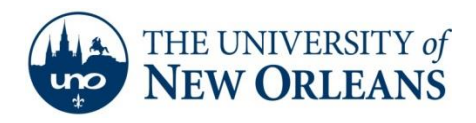

8. On the Start screen, flick left to the Apps list or tap the arrow.

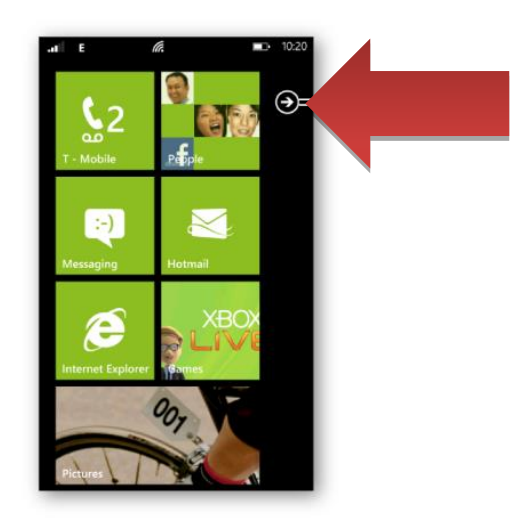

9. Tap **Settings**.

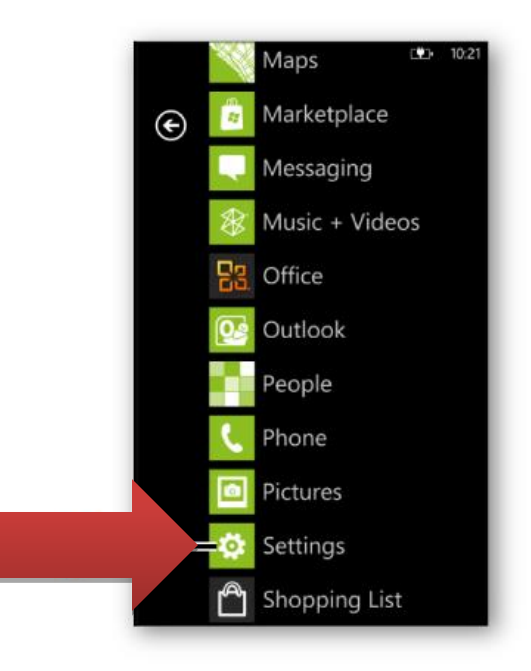

**UCC Help Desk ©2014 University of New Orleans Page 4 of 6 helpdesk@uno.edu University Computing & Communications Rev. Feb. 21, 14**

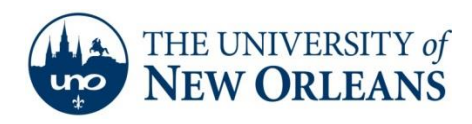

## 10. Tap **Email & Accounts**

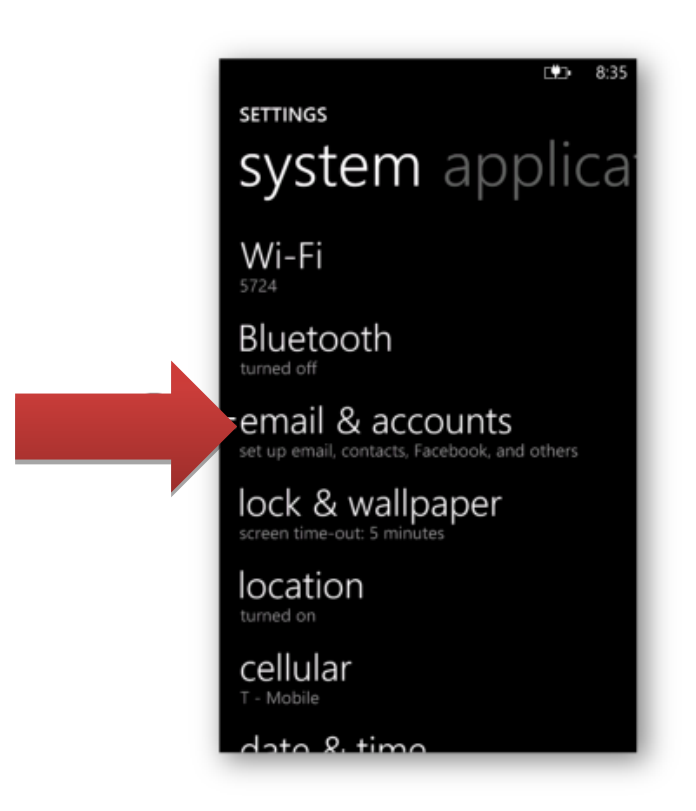

11. Tap **Windows Live**.

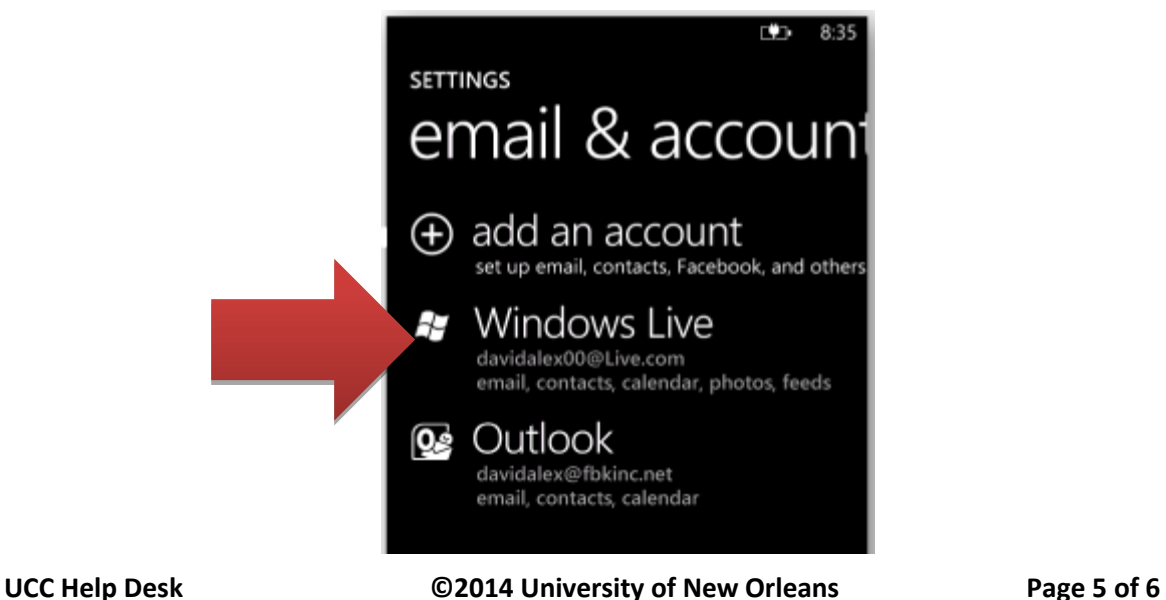

**helpdesk@uno.edu University Computing & Communications Rev. Feb. 21, 14**

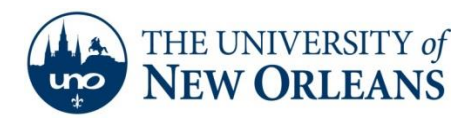

12. Change m.hotmail.com to **pod51008.outlook.com**.

Congratulations! You have now setup your Student Email account.

If you encounter any trouble, feel free to contact the Help Desk at (504) 280-4357 or by email at [helpdesk@uno.edu.](mailto:helpdesk@uno.edu) You may also stop by the Help Desk, located in the UCC Room 101.